# 2P | XPLORIA – Schritt für Schritt

**1**

**3**

**4**

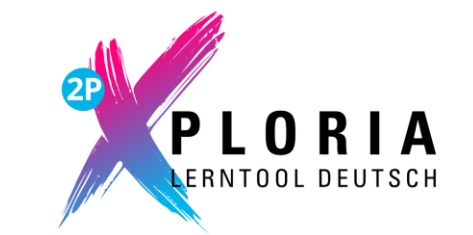

**App kostenlos herunterladen**

Wo befindet sich die App zu 2P | XPLORIA und auf welchen Geräten kann sie verwendet werden?

**Zugangsdaten erstellen**

Wo werden die Zugangsdaten für 2P | XPLORIA für die Schülerinnen und Schüler erstellt? **2**

#### **Für Schülerinnen und Schüler freischalten**

Wo werden die Schülerinnen und Schüler zur Nutzung der App oder der Webversion freigeschaltet?

#### **In der App oder im Browser öffnen**

Wie öffnen die Schülerinnen und Schüler 2P | XPLORIA auf dem Tablet oder an dem Computer?

**Lernfortschritt einsehen**

Wo kann die Lehrkraft den Lernfortschritt der Schülerinnen und Schüler einsehen? **5**

# **1 2P | XPLORIA – App kostenlos herunterladen**

- Die App 2P | XPLORIA ist ausschließlich zur Anwendung auf Tablets geeignet.
- Die App muss, je nach Betriebssystem des Geräts, in einem App Store (Google Play Store oder App Store Apple (DE)) heruntergeladen werden.
- Über die Eingabe von "2P XPLORIA" in die jeweilige Suchleiste des App Stores kann die App aufgerufen und installiert werden.

*Bei der Nutzung "privaten Geräten" sind ggf. die Anmeldedaten der Eltern oder anderer Erziehungsberechtigter erforderlich z. B. Apple ID), um die App herunterladen zu können.*

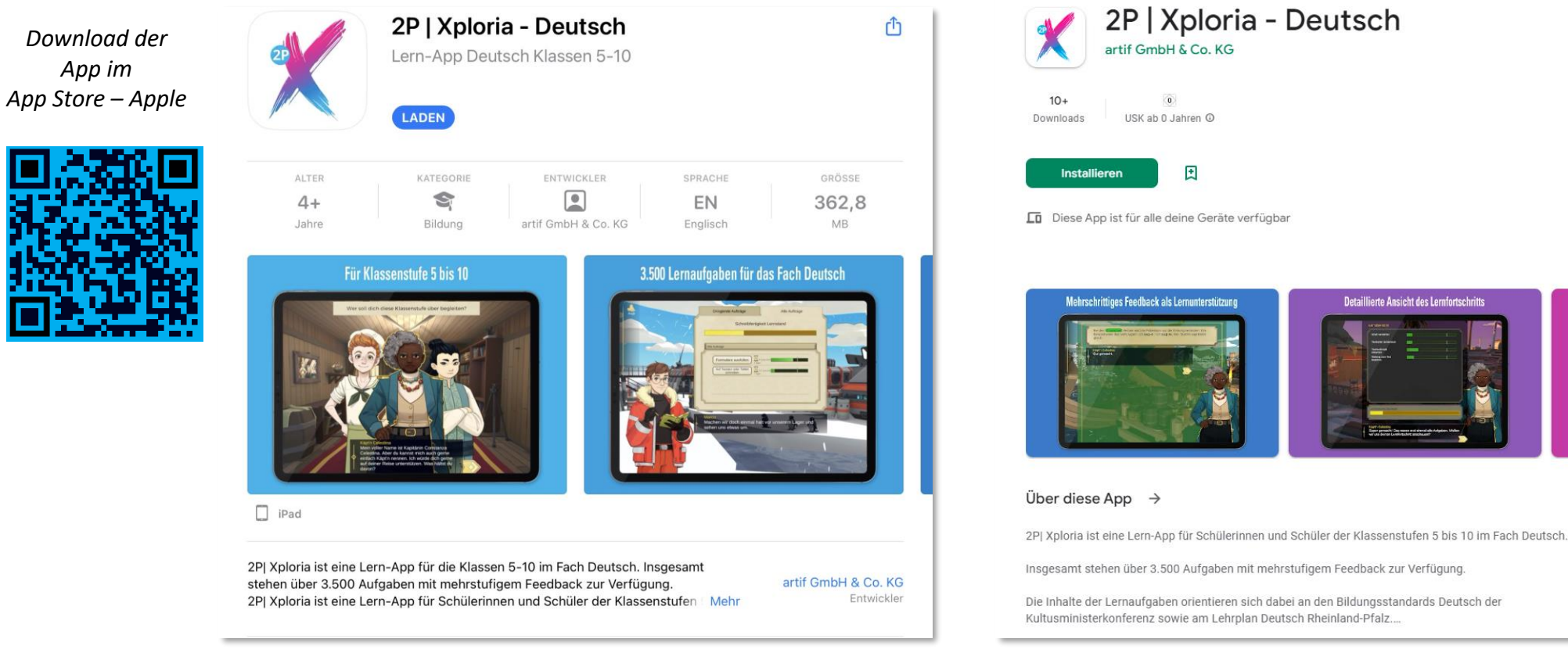

*Download der App im Play Store*

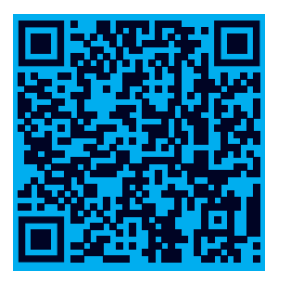

**Detaillierte Ansicht des Lernfortschritts** 

 $\begin{array}{c} \bullet \bullet \bullet \bullet \bullet \end{array}$ 

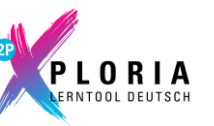

# **2 2P | XPLORIA – Zugangsdaten erstellen**

- Um mit 2P | XPLORIA in der App oder der Webversion im Browser lernen zu können, benötigen die Schülerinnen und Schüler Zugangsdaten für 2P | Potenzial & Perspektive.
- Die persönlichen Zugangsdaten für den sogenannten "Login für Schülerinnen und Schüler" der 2P-Verfahrensplattform ([https://2p-plattform.bildung-rp.de](https://2p-plattform.bildung-rp.de/)) werden beispielsweise auch zur Einsicht der Ergebnisse von 2P benötigt.
- Haben die Schülerinnen und Schüler bereits einen Zugang zu ihrem Login-Bereich in 2P, so können diese Zugangsdaten verwendet werden. Es sind keine weiteren Schritte nötig.
- Die Erstellung der Zugangsdaten oder die Vergabe eines neuen Passworts erfolgt über den Lehrkräftebereich.
- Über "Schüler/innen" und einem Klick auf das Kopf-Symbol <mark>Aunter "Aktionen" (2a)</mark> können Zugangsdaten für einzelne Schülerinnen und Schüler generiert werden.
- Um für mehrere Schülerinnen und Schüler auf einmal Zugangsdaten anzulegen, müssen diese ausgewählt und dann unter "Ausgewählte Datensätze" auf "ausführen" geklickt werden. <mark>2b</mark>
- Im Anschluss öffnet sich ein PDF 2c bzw. wird dieses im Download-Ordner des Browsers gespeichert und kann dann an die Schülerinnen und Schüler weitergegeben werden.

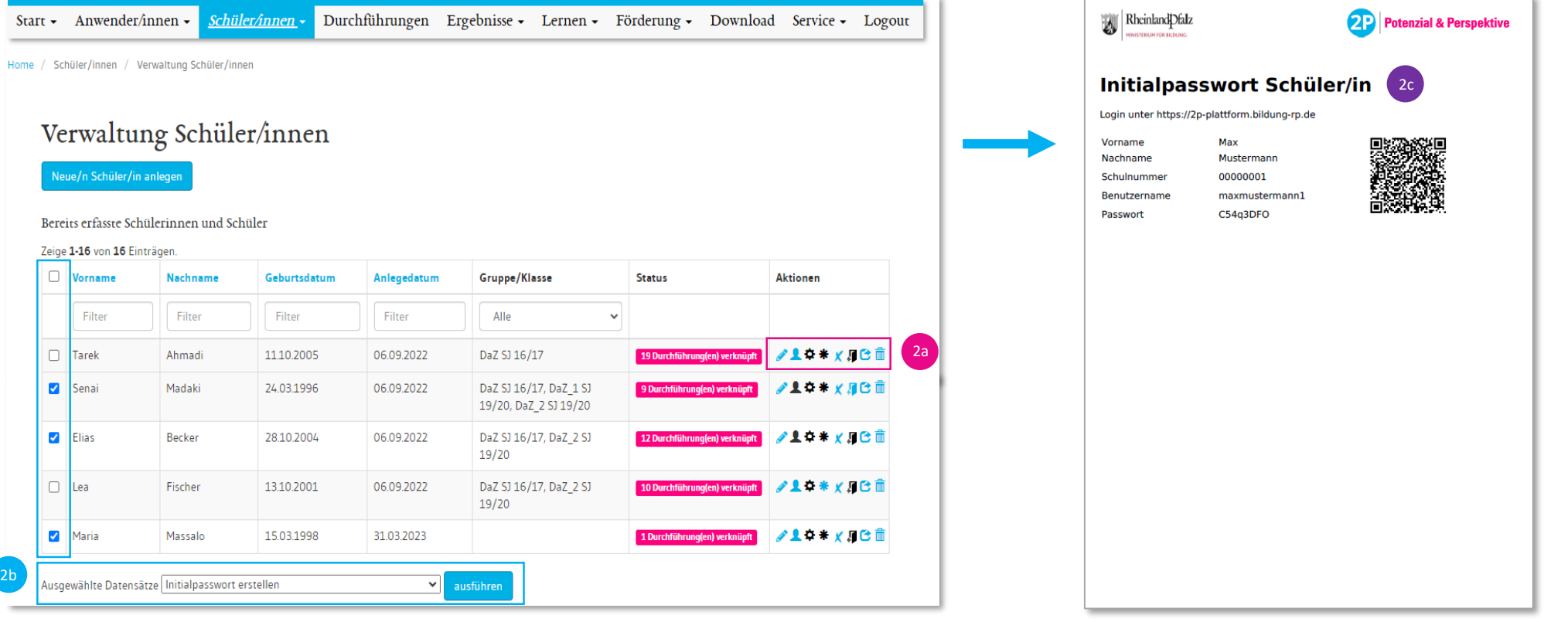

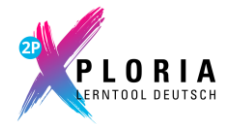

# **2 2P | XPLORIA – Zugangsdaten erstellen (Initialpasswort ändern)**

- Die Schülerinnen und Schüler können sich nun auf der 2P-Plattform mit ihren Zugangsdaten inkl. Initialpasswort einloggen (2d) und dann ein neues Passwort vergeben. (2f
- Alternativ können sie auch den QR-Code 2e) auf dem Dokument oder am Bildschirm der Lehrkraft scannen. Auf diese Weise gelangen sie direkt zur Vergabe des neuen Passworts. 2f

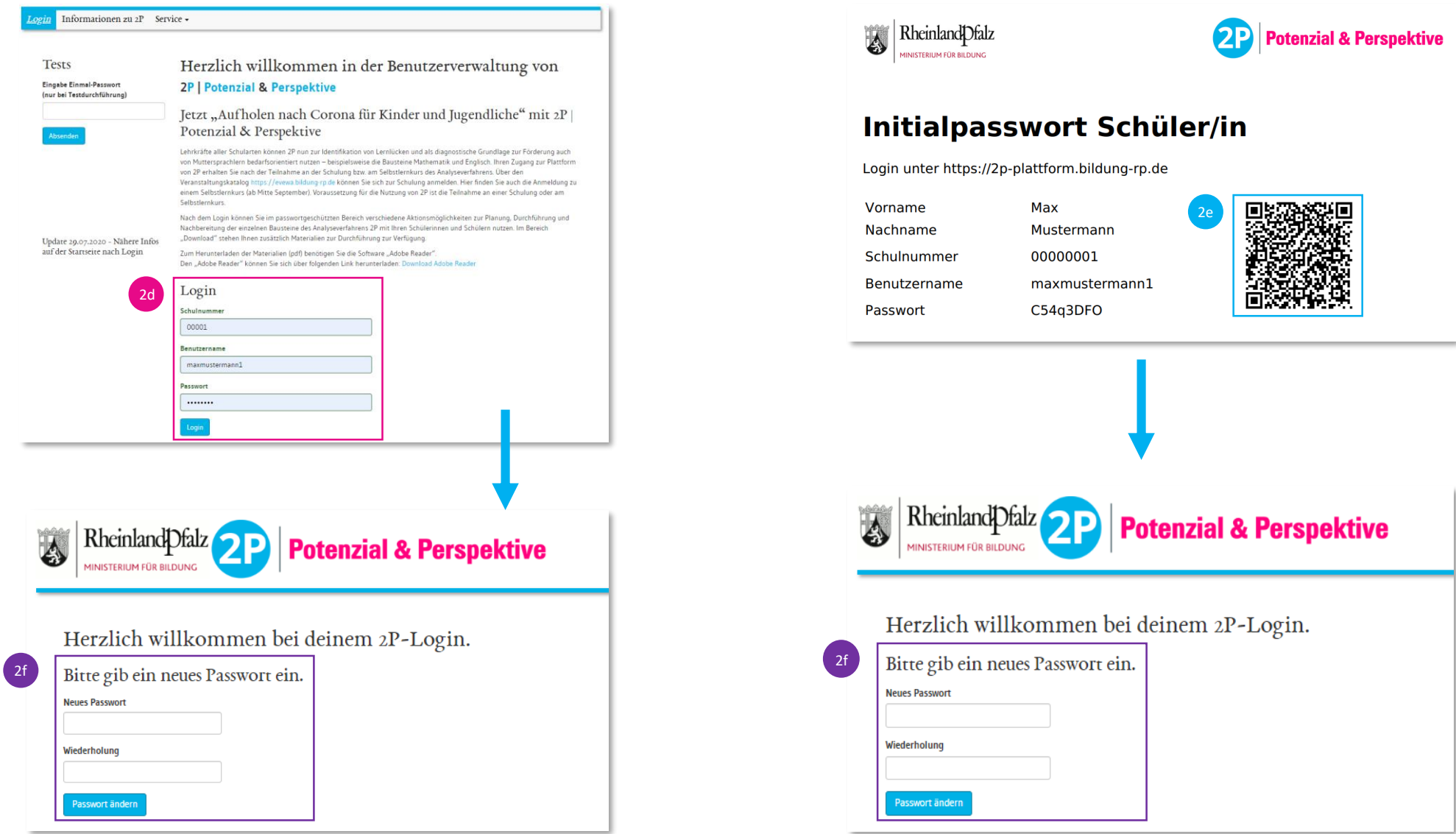

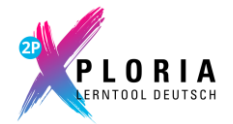

## **3 2P | XPLORIA – für Schülerinnen und Schüler freischalten**

- Damit die Schülerinnen und Schüler mit 2P | XPLORIA in der App oder der Webversion im Browser lernen können, muss 2P | XPLORIA freigeschaltet werden.
- Die Freischaltung erfolgt über den Lehrkräftebereich ([https://2p-plattform.bildung-rp.de\)](https://2p-plattform.bildung-rp.de/).
- Über "Schüler/innen" und einem Klick auf das Kunter "Aktionen" (<sup>3a</sup>) können einzelne Schülerinnen und Schüler für 2P | XPLORIA freigeschaltet werden.
- Um mehrere Schülerinnen und Schüler auf einmal freizuschalten, müssen diese ausgewählt und dann unter "Ausgewählte Datensätze" auf "ausführen" geklickt werden. Bb
- In der Tabelle zur Freigabe <sup>3c</sup> können dann je Schülerin oder Schüler die jeweilige Klassenstufe oder die jeweiligen Klassenstufen ausgewählt werden.
- Nach dem Speichern sind die Klassenstufe oder die Klassenstufen für die Schülerin oder den Schüler freigeschaltet.

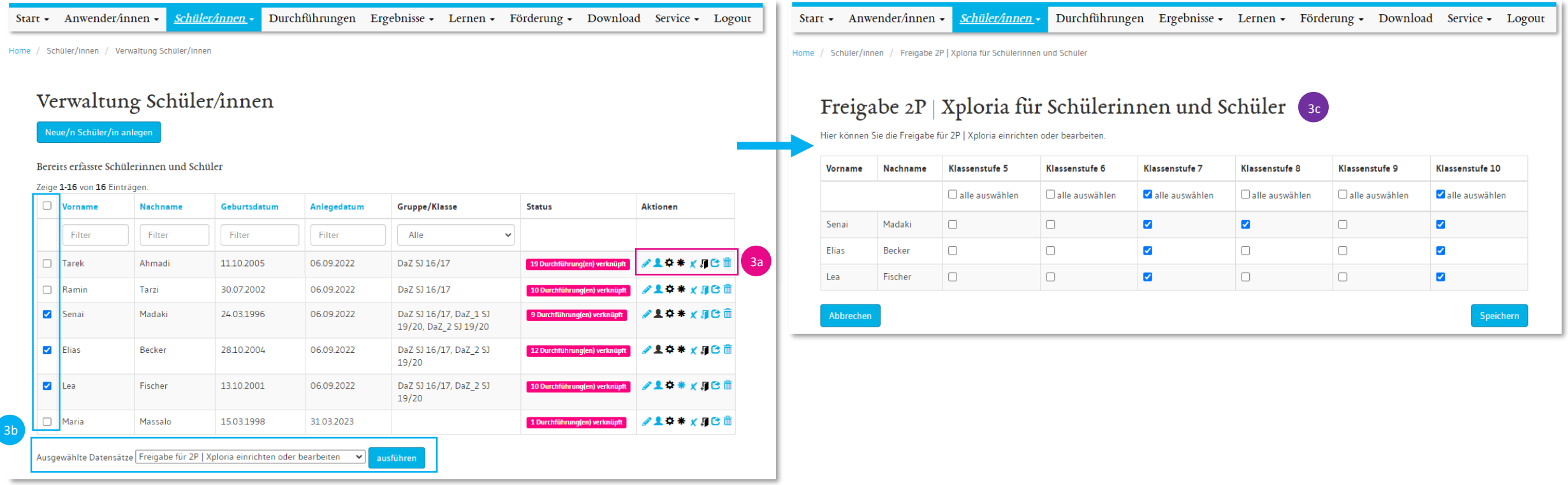

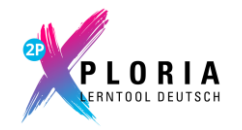

# **4 2P | XPLORIA – in der App oder im Browser öffnen**

• Um 2P | XPLORIA per App am Tablet zu nutzen, müssen die Schülerinnen und Schüler die App öffnen und ihre Anmeldedaten eingeben. <sup>4a</sup>

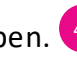

- Um mit 2P | XPLORIA am PC oder Laptop zu lernen, melden sich die Schülerinnen und Schüler im Login für Schülerinnen und Schüler an [\(https://2p-plattform.bildung-rp.de](https://2p-plattform.bildung-rp.de/)).
- Auf der Startseite des Login-Bereichs erscheinen dann Buttons mit der freigegebenen Klassenstufe. 4b
- Nach dem Klick auf den Button öffnet sich automatisch die Webversion von 2P | XPLORIA.

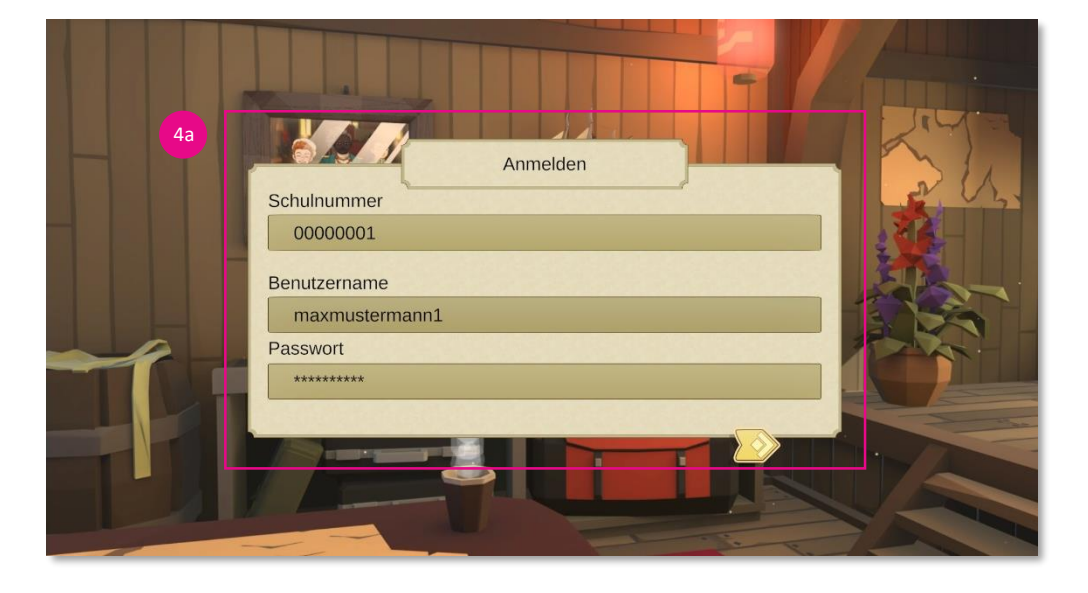

Biografische Information Berufliche Orientierung Ergebnisse Meine Entwicklung Service - Logout **Start** 

#### Herzlich willkommen bei 2P | Potenzial & Perspektive

Mit den Tests kann deine Lehrerin oder dein Lehrer erkennen, welche Stärken du hast, also was du schon gut kannst.

Du hast einen oder mehrere Tests von 2P durchgeführt.

Unter Ergebnisse findest du dein Testergebnis. Deine Lehrerin oder dein Lehrer muss das Ergebnis für dich freischalten, sonst siehst du es hier nicht.

Bitte wende dich bei Fragen oder Problemen an deine Lehrerin oder deinen Lehrer

#### $2P$  | Xploria

Bei 2P | Xploria übst du für das Unterrichtsfach Deutsch die Bereiche Sprechen und Zuhören, Schreiben, Lesen, Sprache und Sprachgebrauch sowie Digitale Medien. Dazu begibst du dich auf eine Reise um die Welt. An den fünf verschiedenen Orten Havanna, Antarktis, Alexandria, Island und Tokio wirst du von Mentorinnen und Mentoren begleitet, die dich beim Lernen unterstützen.

Deine Lehrerin oder dein Lehrer hat dir Aufgaben zugeteilt. Um diese Aufgaben zu bearbeiten, klicke unten auf den Button. Viel Spaß!

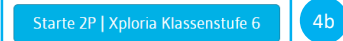

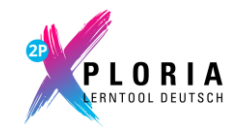

# **5 2P | XPLORIA – Lernfortschritt einsehen**

- Als Lehrkraft kann der Lernfortschritt der Schülerinnen und Schüler über den Lehrkräftebereich eingesehen werden ([https://2p-plattform.bildung-rp.de\)](https://2p-plattform.bildung-rp.de/).
- Über den Menüpunkt "Lernen Lernfortschritt" können die betreffenden Schülerinnen und Schüler ausgewählt sa und deren Lernfortschritt als Gruppe ausgegeben werden. (4b
- Zusätzlich können auch nur Ergebnisse einzelner Schülerinnen und Schüler angezeigt werden.
- Zu jedem Schaubild werden Interpretationshinweise gegeben.

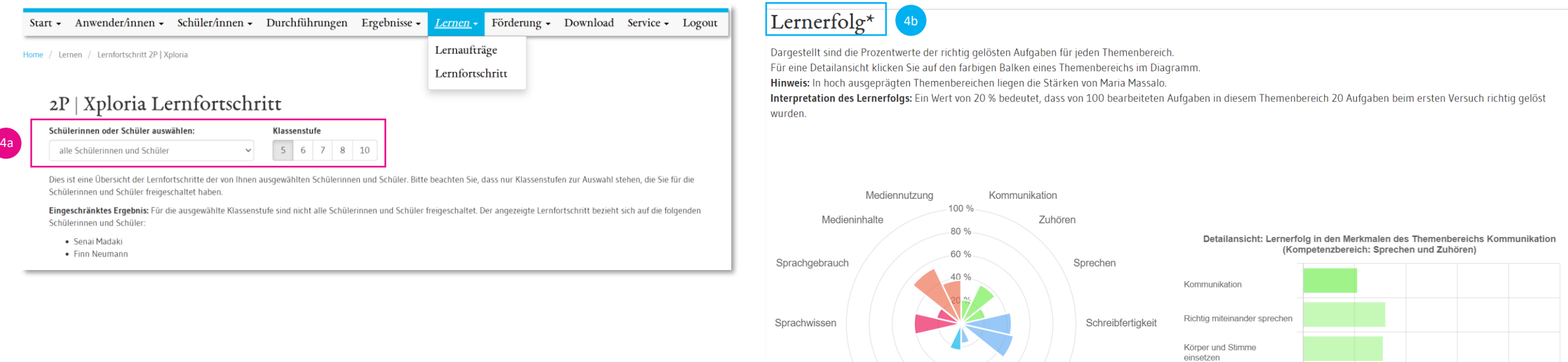

Sachtexte

Literarische Texte

Rechtschreibung

Textentwicklung

Arten des Sprechens

 $0\%$ 

 $20%$ 

 $40%$ 

60 %

80 %

100 %

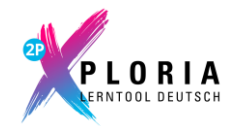

#### **2P | XPLORIA – weitere Informationen und Kontakte**

- Im Handbuch zur Software (im Lehrkräftebereich unter "Download") finden Sie weitere Anleitungen.
- Sollten Sie weitergehende Auskünfte benötigen, dann können Sie sich von Montag bis Donnerstag 08:30 16:00 Uhr und Freitag von 08:30 12:00 Uhr unter der Rufnummer 07071 9101 346 an die Verfahrensentwicklerinnen und -entwickler der MTO GmbH wenden.
- Bei inhaltlichen Fragen oder Fragen zur Einbettung von 2P im Schulalltag stehen Ihnen die Mitarbeiterinnen und Mitarbeiter des Pädagogischen Landesinstituts Rheinland-Pfalz per E-Mail [2p@pl.rlp.de](mailto:2p@pl.rlp.de) zur Verfügung.
- Bei Fragen und Hinweisen konzeptioneller Art können Sie sich an die zuständige Ansprechpartnerin des Ministeriums für Bildung, Christiane Schönauer-Gragg, per E-Mail an [christiane.schoenauer-gragg@bm.rlp.de](mailto:christiane.schoenauer-gragg@bm.rlp.de) wenden.

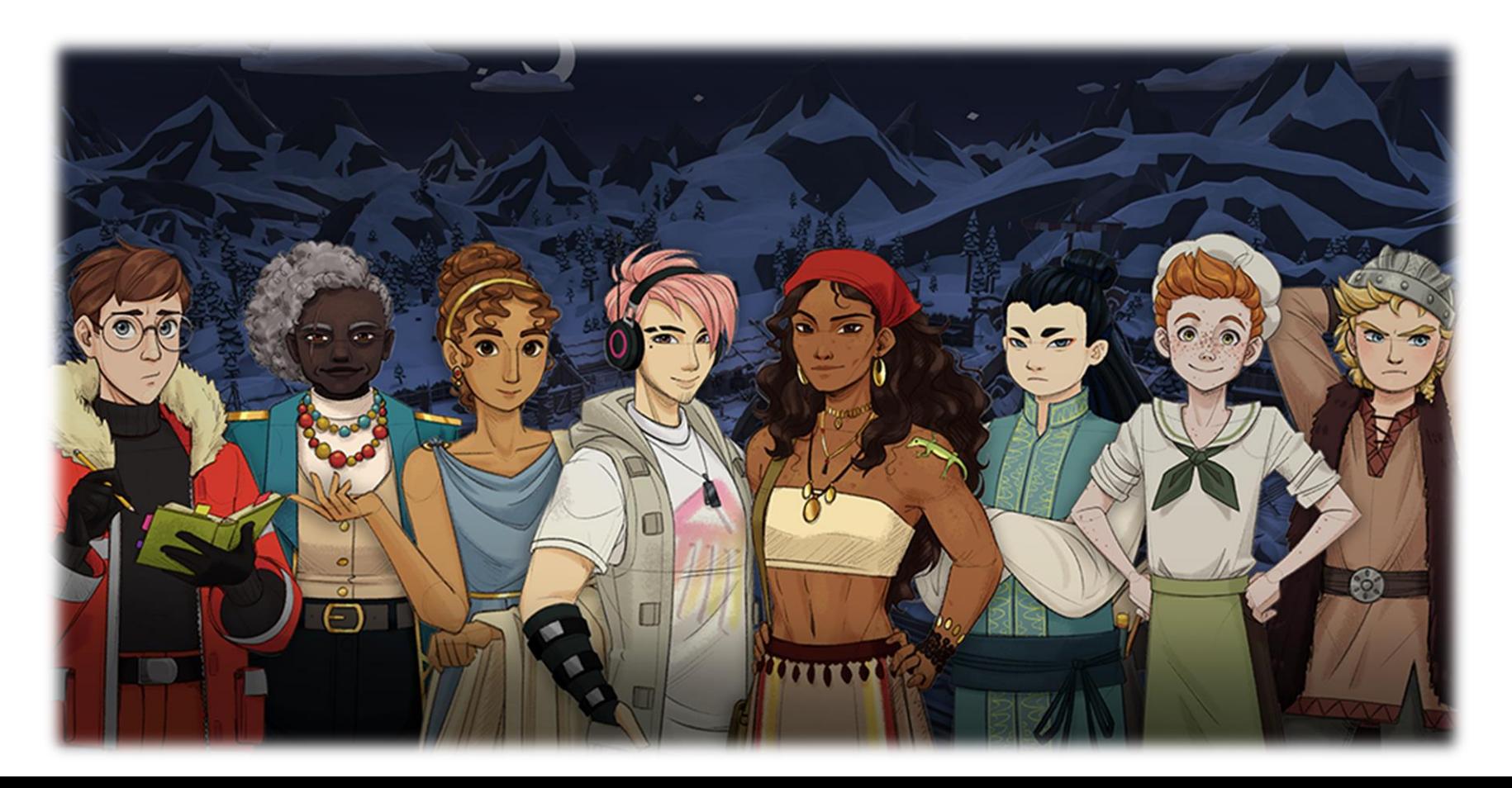

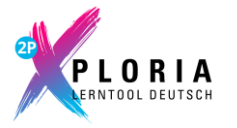